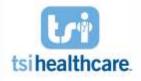

#### Overview

To help patients that complete their enrollment to NextMD.com website:

- 1. Patient should be provided an enrollment token from the practice
  - a. If on 5.9.1 an enrollment invitation could be used in place of the token
- 2. Either enrollment process counts for MIPS if OK button is selected to complete the workflow
  - a. Do not select cancel or the enrollment does not capture

#### Patient Account Setup Page

- 1. Click on link provided in the New Enrollment email or go to NextMD.com to create their portal account. If going to NextMD via the link provided click accept terms and conditions
  - a. If going directly to NextMD.com directly click on Create Account and accept terms and conditions

| Patientportal              |                                                                                                    | NEXTGEN                         |
|----------------------------|----------------------------------------------------------------------------------------------------|---------------------------------|
| Webca                      | ne to Pallert Portal, Your Medical Home on th<br>on sound with our during transpict resolution, while |                                 |
|                            | Log into Patient Portal                                                                               |                                 |
|                            | Marcalae<br>Concerne<br>Angel America                                                                 |                                 |
|                            | Process<br>Process<br>Programmer                                                                      |                                 |
|                            | LOC IN<br>Test in particular terms                                                                    |                                 |
|                            | TRACENCE NEEDEN                                                                                       |                                 |
| TIM ALL IS IMMUNITATION OF | And Section 1.                                                                                        | and free days from the Party of |

2. Select I have an enrollment token

#### New to Patient Portal

This is your first step in the enrollment process. Please select the option that applies to you,

I have an enrollment token

I have a temporary username and password

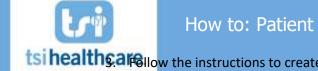

tsi healths affellow the instructions to create login credentials (username and password) a. Enter token details and other info below

| * Token number        |               |             |  |
|-----------------------|---------------|-------------|--|
| White is a security 1 | sken/         |             |  |
| Date of birth         |               |             |  |
| emiddiyyyy            |               |             |  |
| Email address         |               |             |  |
| k                     |               |             |  |
| El Edo net with to    | piovide an en | nal address |  |
|                       | CANC          |             |  |
| NEXT                  |               |             |  |

4. Select Sign Up for a New Account and then enter the following information

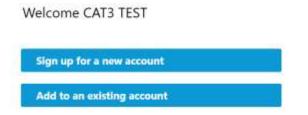

- 5. Complete login credentials setup
  - a. Username requirements:
    - i. Must have between 6 and 50 characters
    - ii. Combination of alpha/numeric values with no spaces
    - iii. Usernames will no longer be case sensitive
  - b. Password requirements:
    - i. Must have between 8 and 200 characters
    - ii. Combination of upper case, lower case, numbers, and some special characters
    - iii. Password is still case sensitive
    - iv. Should avoid common passwords or part of the username

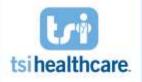

| Username                                                                                                    |                                 |        |
|----------------------------------------------------------------------------------------------------|---------------------------------|--------|
| K Uve 9-10 statistion                                                                                          |                                 |        |
| Password                                                                                                    |                                 |        |
| X Use 8 or representation                                                                                      | tert                            |        |
| It Use upper and lower                                                                                         |                                 |        |
| White a number (e.g. 5<br>White a marcial charact                                                              |                                 |        |
| the second second second second second second second second second second second second second second second s | worky west personnels (e.g. 300 | eward) |
| Confirm Passwo                                                                                                 | brd                             |        |
|                                                                                                    |                                 |        |
|                                                                                                    |                                 |        |
| NEXT                                                                                                    | CANCEL                          |        |

- 6. Setup Security Questions:
  - a. **New** Security Questions setup requires that patients will setup 5 security questions for administrative purposes

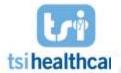

| lease select 5 se | curity quest | ions to answer |     |
|-------------------|--------------|----------------|-----|
| Security Ques     | tion 1       |                |     |
|                   |              |                |     |
| Answer 1          |              |                | _   |
| Security Ques     | tion 2       |                |     |
|                   |              |                |     |
| Answer 2          |              |                | _   |
|                   |              |                | _   |
| Security Ques     | 000.2        |                |     |
| Answer 3          |              |                |     |
|                   |              |                |     |
| Security Ques     | tion e       |                |     |
| Answer 4          |              |                | - 7 |
|                   |              |                |     |
| Security Ques     | tion 5       |                |     |
| Answer 5          |              |                |     |
|                   |              |                |     |
| Next              |              | Cancel         |     |
| WARNING           |              |                |     |

# 7. Answer Google Authenticator question **\*\*Note: New Google Authenticator Option:**

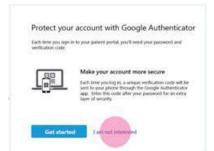

Current Enrollees can opt in via the Account Settings tab

- a. Google Authenticator is a mobile security application with a 2 step verification process. If you use Gmail you may already be familiar with it
- b. You can receive a unique verification code each time you log into your portal account
- c. It is available for both Android and iPhone users
  - i. Download the application vie the Play store or App store

Optional setup provided in the New Enrollment process for those not currently enrolled in NextMD.com

- 8. If patients entered their email address that should be used for authoritative items, they will receive a validation email. This email address will be sued for items such as:
  - a. Password reset

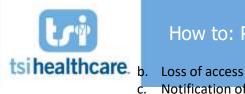

Notification of unusual activity on their account

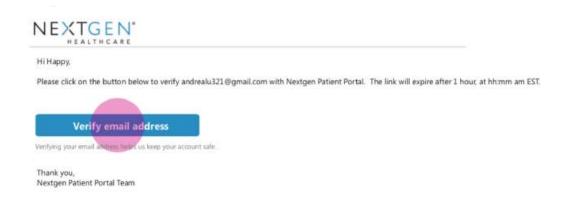

If you have any questions/concerns regarding the information included in this document please contact helpdesk@tsihealthcare.com!